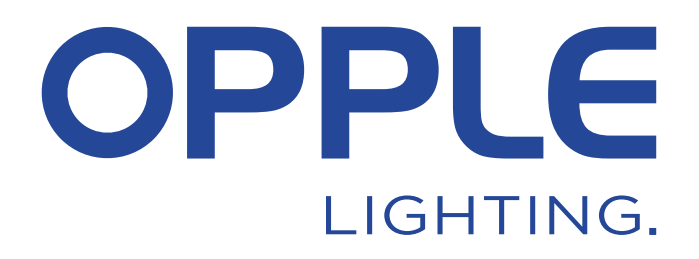

# **OPPLE Smart Lighting System Start Guide**

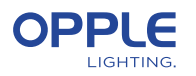

*Ajan säästämiseksi vaihe 1.3 ja vaihe 2 voidaan tehdä ennen projektialueelle saapumista*

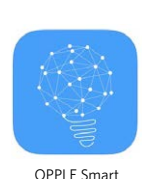

Lighting App

### 1. Asenna laitteesi

1.1 Asenna kaikki Smart Lighting -valaisimet ensimmäisen huoneen kattoon (alue) ja kytke 230V jännitteeseen.

1.2 Asenna Smart Sensor(it)\* kattoon ja kytke 230V jännitteeseen (80mm reikä). Katso vieressä oleva kuva liittyen Smart Sensorin havaitsemisalueesta 1.3 Lataa OPPLE Smart Lighting -sovellus älylaitteeseesi Applen App Storesta tai Google PlayStoresta. (Aikaa säästääksesi vaiheet 1.3 ja vaihe 2 voidaan tehdä ennen projektin sijainnille saapumista)

### 2. Määritä Smart-projekti

- 2.1 Käynnistä Opple Smart Lighting sovellus ja varmista, että sinulla on vakaa internet yhteys järjestelmän asetusten määrittämisen ajaksi.
- 2.2 Rekisteröidy asentajaksi kirjoittamalla sähköpostiosoitteesi ja valitsemalla "send code".
- 2.3 Tarkasta sähköpostisi ja löydä viesti, jossa on vahvistuskoodi. Tämä voi kestää 1-2 minuuttia. (tarkasta roskapostikansio, jos et saa sähköpostia)
- 2.4 Syötä vastaanotettu koodi ja valitse "Login".
- 2.5 Lisää projekti valitsemalla "+Project"
- 2.6 Määrittele projektillesi nimi.
- 2.7 Projektissasi on oltava vähintään yksi "alue". Kaikkia yhden alueen valaisimia voidaan helposti ohjata Smart Sensorilla / Smart Switchillä ja / tai sovelluksella. Ajattele, kuinka monta aluetta haluat luoda, ja määritä nämä OPPLE Smart Lighting -sovelluksessa.

### 3. Etsi älylaitteesi

#### **Huomaa: Katkaise kaikkien laitteiden virta ja kytke laitteisiin virta per huone etsiminen helpompaa**

- 3.1 Valitse alue ja määritä valaisimet, anturit ja kytkimet määritelty alue (t).
- 3.2 Valaisimet ja anturit löytyvät 2 tunnin sisällä liitännästä 230 V: iin. Kytke tarvittaessa virta pois päältä ja päälle, jotta etsintäaikaikkuna aktivoituu uudelleen.
- 3.3 Valitse alue, johon haluat liittää laitteet, valitse "+ laite" ja valitse sitten Seuraava.
- 3.4 Valitse "Tunnista" tunnistaaksesi kaikki kyseisen alueen valaisimet, valitse "Lisää" lisätäksesi laitteen alueelle tai valitse "Lisää kaikki" lisätäksesi kaikki löydetyt laitteet tälle alueelle. Tarvittaessa laitteen nimeä voidaan muuttaa napauttamalla pientä kynäkuvaketta.
- 3.5 Toista edelliset vaiheet, kunnes kaikki kyseisen alueen laitteet on lisätty. Huomaa, että kaikki laitteet on lisättävä alueelle, eikä niitä voi lisätä useille alueille.

\* Järjestelmän täydellisen suorituskyvyn varmistamiseksi suositeltu älylaitteiden enimmäismäärä yhdessä projektissa on 64, enimmäispinta -ala 40x40 m.

#### **Detection Range**

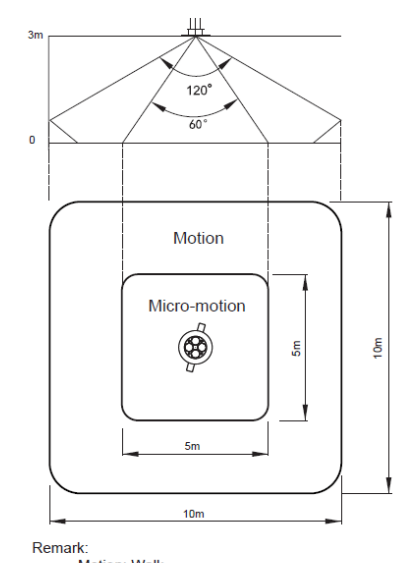

...<br>Motion: Walk Micro-motion: Wave hand, Shake head

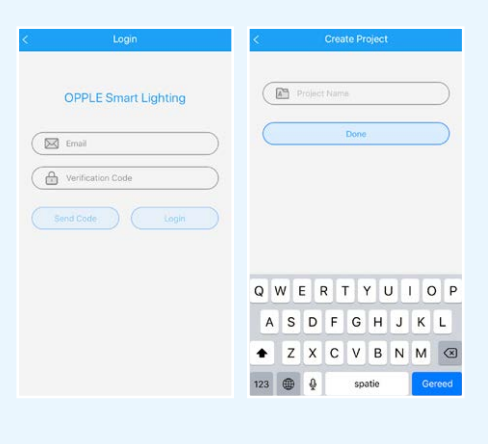

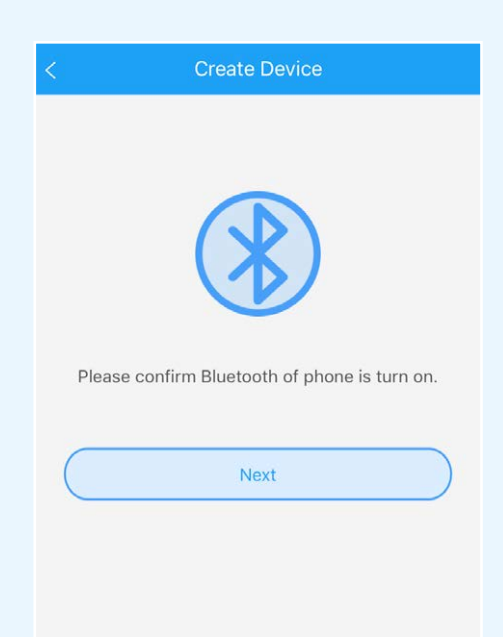

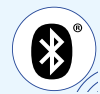

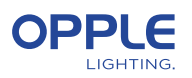

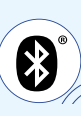

### 4. Luo älykkäät kohtaukset

Kun olet lisännyt älykytkimen alueelle, seuraavat toiminnot ovat käytettävissä

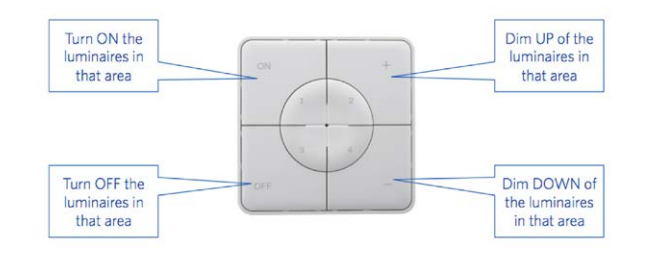

- 4.1 Jos alueelle lisätään älykäs anturi, luo (oletus) valaistuskohtaus ja varmista, että anturi on aktiivinen tätä kohtausta varten. Vasta sen jälkeen, kun automaattinen, älykäs kytkin tai sovelluskohtaus on luotu ja aktivoitu anturin ollessa käytössä, anturi pystyy ohjaamaan kyseisen alueen valaisimia.
- 4.2 Smart Lighting -sovelluksessa on mahdollista asettaa 4 erityyppistä valaistustilannetta:
	- Smart Switch Scenes: jokainen Smart Switch voi sisältää 4 valaistuskohtausta, jotka voidaan aktivoida Smart Switchillä tai Smart Lighting -sovelluksella.
	- Sovelluskohtaukset: 4 ylimääräistä valaistuskohtausta, jotka voidaan määrittää ja jotka voidaan aktivoida vain Smart Lighting -sovelluksen kautta.

 Huomaa, että ON-painike aktivoi myös päivänvalon kohtauksen, jos se on määritetty. (Katso tämän pika-aloitusoppaan takaosasta, kuinka voit asettaa älykkään päivänvalon hallinnan.)

#### **Huomaa: Alla mainitut kohtaukset edellyttävät älykästä anturia toimiakseen.**

- Automaattinen näkymä: oletusvalaistuskohtaus, kun älykäs anturi on käytössä eikä muita valaistuskohteita tarvita. Tämä automaattinen näkymä toimii myös "taustakuvana" otettaessa käyttöön Smart Daylight Control.
- Päivänvalo: Valaistus kohtaus älykkään päivänvalon säätämiseen, jossa älyvalaisimien himmeä taso säädetään automaattisesti saapuvan päivänvalon määrän mukaan. Tällä tavoin taataan maksimaalinen energiansäästö.
- 4.3 Valaistuskohtauksia voidaan luoda "Kohtaukset" -painikkeella. Valitse kohtaustyyppi (katso 4.2) ja luo tai muokkaa tiettyä kohtausta (vain Smart Switch- ja App-kohtauksia varten) Kaikkia valaisimia voidaan ohjata samanaikaisesti "Kaikki valot" -painikkeella tai erikseen säätämällä valaisimen kirkkautta. Nimeä ja tallenna valaistuskohta valitsemalla Seuraava. Jos käytät Tunable White -tuotteitamme (TW), voit muuttaa kirkkauden lisäksi myös värilämpötilaa (CCT)
- 4.4 Valitse "Done", kun kaikki tämän alueen laitteet on lisätty alueeseen ja toista vaihe 4 muille alueille, jos sellaisia on.
- 4.5 Palaa laiteluetteloon, valitse anturi, napsauta hammaspyörää ja valitse sitten "asetukset" aktivoidaksesi "testitilan".
- 4.6 Nyt anturi sammuttaa valot 5 sekunnin kuluttua, kun liikettä ei havaittu. Anturin sijainti voidaan nyt tarkistaa. Poista testin jälkeen anturin "testitila" käytöstä ja valitse normaali tila.

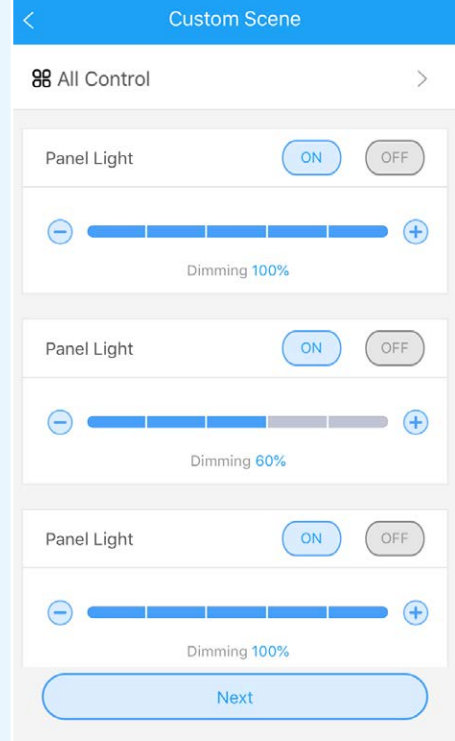

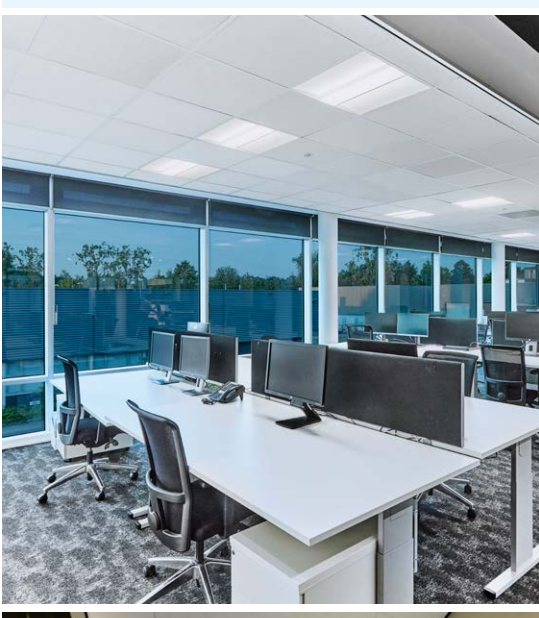

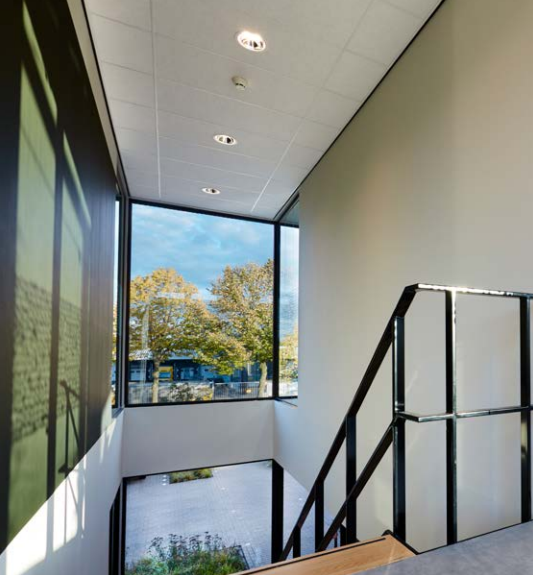

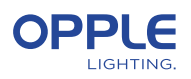

### 5. Lataa projektiasetuksesi

 Suosittelemme, että lataat projektin määritystiedot OPPLE-pilveen, kun olet viimeistellyt Smart-projektisi asetukset. Tämä varmistaa, että uusimmat asetukset ladataan pilveen ja että voit kirjautua sisään millä tahansa muulla laitteella vain sähköpostiosoitteellasi. Lataa projektin määritystiedot siirtymällä kohtaan "asetukset" ja sitten "Lähetä tiedot".

#### 6. Tuotteiden päivittäminen

 Kun olet asentanut ja lähettänyt projektisi, haluat varmistaa kaikki laitteet ovat ajan tasalla.

- 6.1 Siirry päänäyttöön.
- 6.2 Siirry Asetuksiin
- 6.3 Napsauta Firmware upgrade
- 6.4 Valitse päivitettävät laitteet joko kerralla tai yksi kerrallaan.

**Huomaa: Päivittäminen voi kestää 30 minuuttia. Päivitä vain, kun et tarvitse laitteita käytettäväksi.**

#### 7. Johtajan määritteleminen (valinnainen)

 Järjestelmän asennuksen ja määrittelyjen jälkeen tulisi luoda hallinnoija (paikallinen superkäyttäjä), jolla on oikeus luoda ja hallita valaistusolosuhteita, mutta ei voi lisätä / poistaa laitteita. Huomaa, että ON-painike myös aktivoi Daylight Scene -asetuksen, jos se on asetettu. (katso tämän pikaohjeen takaa, miten Smart Daylight -ohjaus voidaan asettaa.

- 7.1 Palaa alueluetteloon ja valitse "Set" ja sen jälkeen "Manager".
- 7.2 Syötä hallinnoijan sähköpostiosoite (pitää olla eri kuin asentajan)
- 7.3 Hallinnoijan tulee myös ladata Smart Lighting -ohjelma ja kirjautua sisään hallinnoijaksi, kuten esitetty vaiheissa 1-2.
- 7.4 Huomaa: kun ylläpitäjä on luotu, asentaja ei voi enää luoda / muokata valaistusasetuksia. Asentajalla on kuitenkin oikeus muuttaa tai poistaa ylläpitäjä

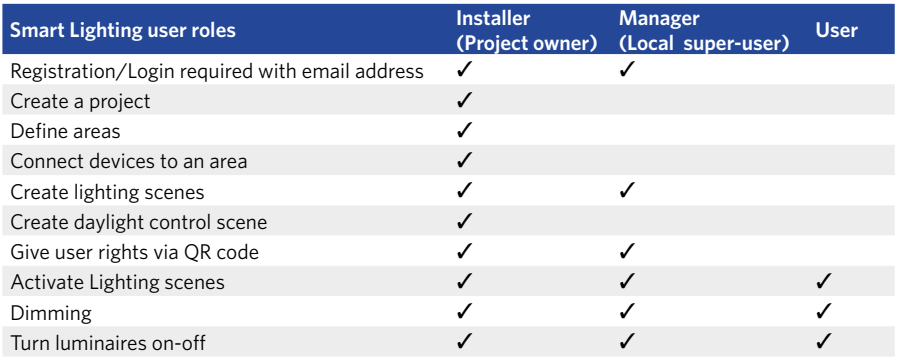

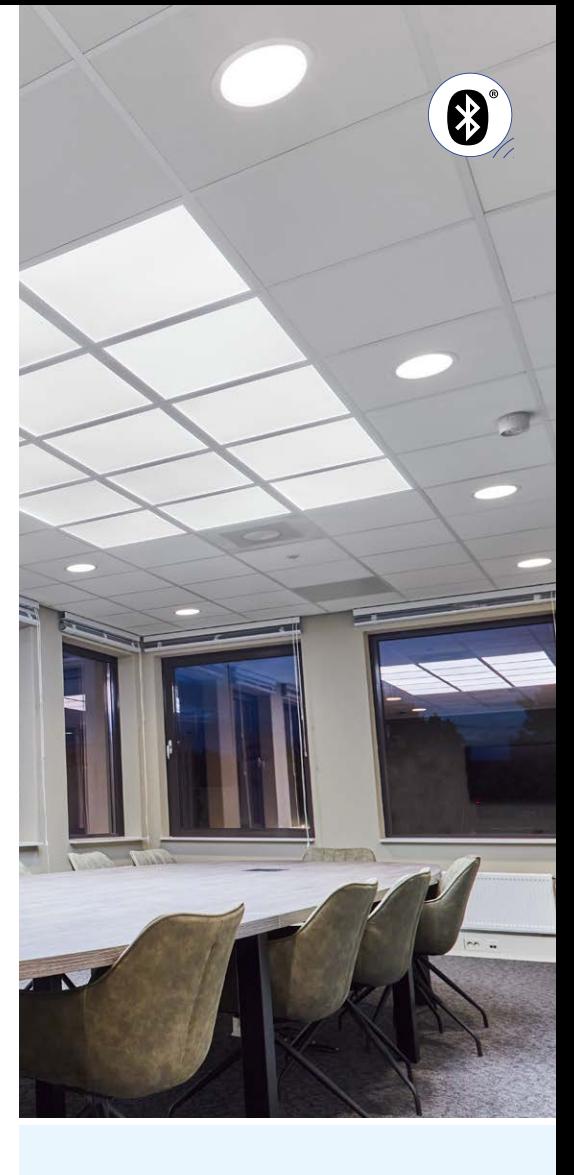

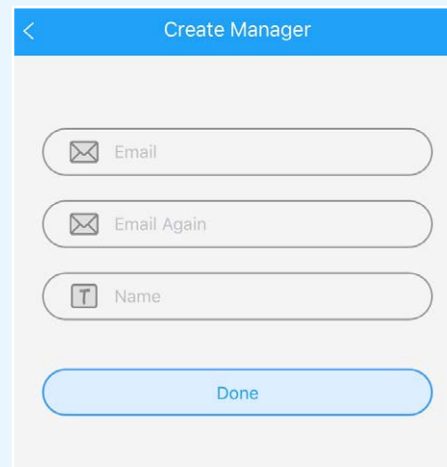

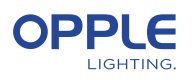

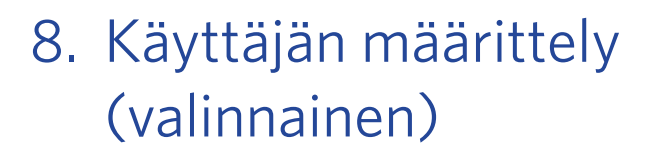

 Hallinnoija voi luoda QR-koodeja käyttäjille valaistuksen ohjaamiseksi ja aktivoidakseen luodut valaistusolosuhteet.

- 8.1 Voit tehdä tämän valitsemalla "Share" näytön alareunasta, jossa eri alueet on lueteltu.
- 8.2 Valitsemalla "QR code" näytöllä näkyy QR-koodi, jonka voi skannata toinen älylaite OPPLE Smart Lighting -sovelluksella, kun hän on kirjautunut sisään käyttäjänä. Kirjaudu sisään käyttäjänä käynnistämällä OPPLE Smart Lighting -sovellus ja valitsemalla Käyttäjä. Tämän jälkeen käyttäjä voi skannata asentajan luoman QR-koodin. Tämän jälkeen käyttäjä voi valita luodut valaistuskohtaukset ja hallita täysin sen alueen valaistusta, johon käyttäjälle annettiin pääsy. Huomaa: QR-koodi voidaan lukea vain OPPLE Smart -sovelluksella, kun olet kirjautunut sisään käyttäjänä.
- 8.3 Huomaa: QR-koodi on myös mahdollista skannata kamerarullasta tai käyttäjän älylaitteen valokuvakirjasto
- 8.4 Vaihtoehtoisesti, luotu QR-koodi voidaan lähettää myös hallinnoijan sähköpostiosoitteeseen, josta se voidaan lähettää sähköpostitse käyttäjälle.

#### 9. Vaihtoehtoisen käynnistystason määrittäminen (valinnainen)

- 9.1 Oletusarvoisesti kun älylaitteet saavat virran 230 VAC: lla, ne kytkeytyvät päälle viimeisellä himmeällä tasolla. "
- 9.2 Voit kuitenkin määrittää tietyn tehon tason älylaitekohtaisesti, jotta voit siirtyä tähän:
- 9.3 Napauta haluamaasi Smart-valaisinta laiteluettelosta, valitse "Asetukset" ja sitten "Käynnistystaso". Voit valita 'palata edelliselle himmennystasolle ennen' 'tai' 'mukautettu himmennustaso' '-asetuksen poistamista käytöstä asettaaksesi tietyn käynnistysarvon ja painamalla sitten Tallenna.

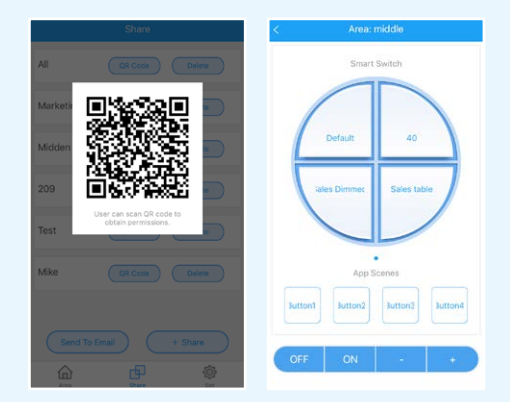

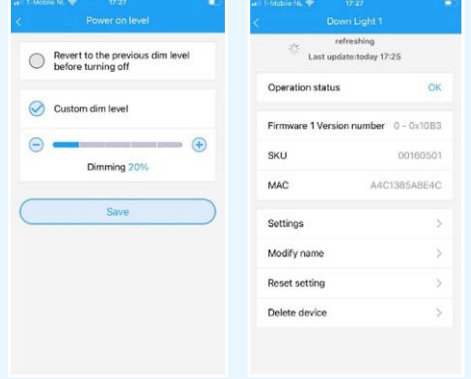

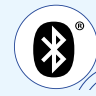

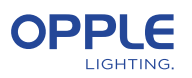

## Älykäs päivänvalon ohjaus

- 1. Asenna OPPLE Smart -tuotteet käsikirjan vaiheiden 1-6 mukaisesti.
- 2. Varmista, että automaattinen kohtaus on luotu ja aktivoitu. (Tämä varmistaa, että valot sammuvat, kun liikettä ei tapahdu)
- 3. Päivitä kaikkien valaisimien laiteohjelmisto uusimpaan laiteohjelmistoon valitsemalla alue-luettelosta "Aseta" ja valitsemalla sitten "Laiteohjelmiston päivitys". Kaikki valaisimet voidaan päivittää yksitellen tai kaikki kerralla. Huomaa: laiteohjelmiston päivittäminen Bluetoothin kautta "kaikki kerralla" voi kestää jopa 30 minuuttia, "yksi kerrallaan" kestää muutaman minuutin laitetta kohti.
- 4. Palaa onnistuneen päivityksen jälkeen takaisin alueiden luetteloon ja valitse alue, jolle haluat asettaa päivänvalon hallinnan.
- 5. Valitse kohtaukset ja valitse Päivänvalo.
- 6. Valitse Päivänvalo ja Luo kohtaus.
- 7. Valitse valintaruudusta alueen valaisimet, joiden tulisi olla päivänvalossa. Valitse sitten Seuraava.
- 8. Valitse, mikä anturi on päivänvalon ohjauksen ohjain (voi olla vain yksi).
- 9. Seuraa Smart Lighting -sovelluksen ohjeita ja kalibroi Smart Daylight -säädin säätämällä päivänvalossa ohjattavien valaisimien himmeää tasoa. Kun olet valmis, tallenna Päivänvalo-kohtaus valitsemalla Seuraava ja aktivoi Päivänvalo-ohjaus valitsemalla Ota käyttöön.

**Voit mitata tarkan lux-arvon käyttämällä Opple Lightmaster G3: ta.**

- 10. Aktivoi Smart Daylight -ohjaustoiminto valitsemalla Ota käyttöön.
- 11. Toista yllä olevat vaiheet kaikille alueille, joille haluat asettaa älykkään päivänvalon hallinnan.

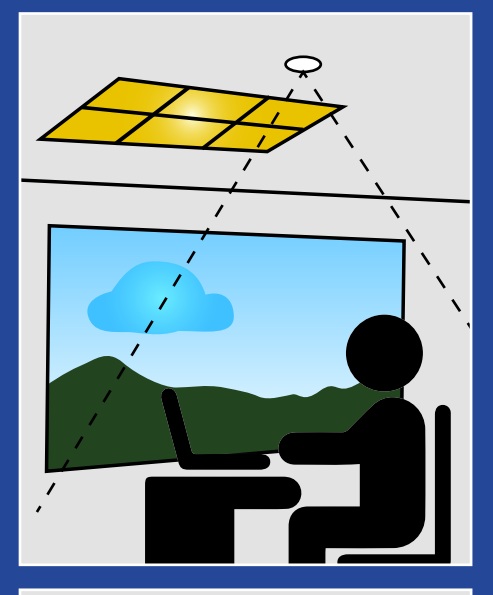

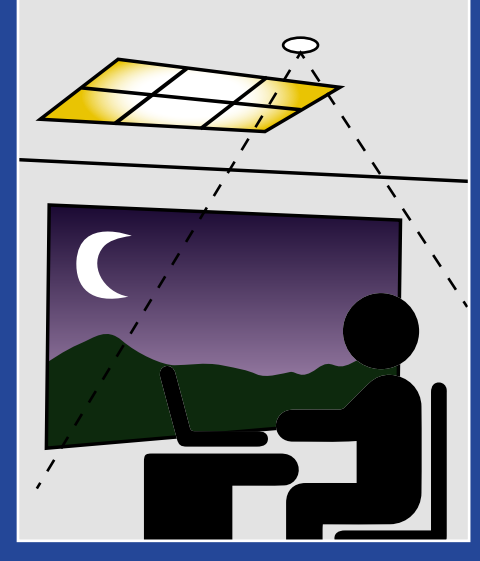

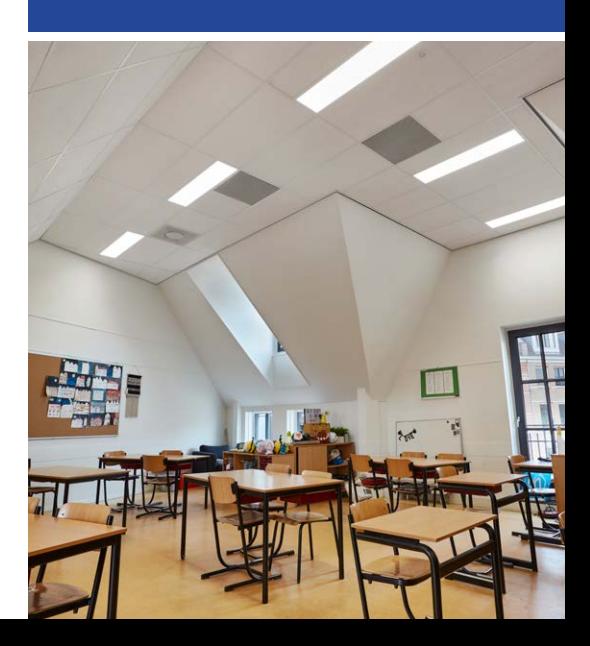

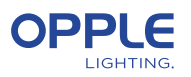

### Päivänvalon ohjauslogiikka

- Päivänvalon hallinnan voi aktivoida vain asentaja OPPLE Smart Lighting -sovelluksella
- Kun päivänvalon hallinta on otettu käyttöön, se pysyy aina aktiivisena paitsi:
	- Kun POIS-painiketta painetaan, päivänvalon hallinta on pois käytöstä 8 tunniksi
	- Kun +/- painetaan, päivänvalon hallinta ei ole käytössä
	- Kun liikettä ei havaita yli asetetun viiveen. Päivänvalo-ohjaus on aktiivinen, kun liike havaitaan uudelleen
	- Kun valaistuskohtaus on valittu, päivänvalon hallinta on pois käytöstä
	- ON-painikkeen painaminen aktivoi päivänvalon ohjauksen uudelleen

#### **Kuinka poistaa laitteita projektista?**

Jos älylaitteet on lisättävä toiseen projektiin tai alueeseen, ne ensin on poistettava älyprojektista, jossa he ovat. Turvallisuuden vuoksi syistä älylaitteet eivät voi olla osa kahta älykästä projektia.

Niitä on 2 vaihtoehdot:

- 1. Kun asennusohjelma on fyysisesti läsnä Smart-projektissa ja Kaikki älylaitteet saavat virtaa:
	- Napauta älylaitetta laiteluettelossa ja valitse Poista. Tämä tulee poista älylaite projektista ja tee se löydettäväksi jälleen toiseen projektiin. (Jos asennusohjelmaa ei ole läsnä, pyydä heitä siirtää projektioikeudet sinulle tai pyytää heitä tekemään muutoksia)
- 2. Kun älylaitteisiin ei saada virtaa, myös täydellinen älyvalaistus Projektin voi poistaa seuraavasti:
	- Valitse alueiden luettelon alareunasta "Aseta".
	- Valitse "Project Switch" ja napauta "Delete" poistaaksesi kyseisen projektin.

 Huomaa, että tämä menetelmä edellyttää, että älylaitteet nollataan manuaalisesti.

 Manuaalinen nollaus voidaan suorittaa kytkemällä 230 V: n virta 5x nopeasti pois päältä älyvalaisimille tai painamalla pientä nollauspainiketta saadaksesi lisää yli 5 sekuntia uusimman sukupolven BLE LED -ohjaimella, jossa on paperiliitin.

- Onnistuneen palautuksen jälkeen Smart-valaisin vilkkuu.
- Nollaa Smart Sensor, Smart Relay tai Smart Switch -painiketta tulisi painaa yli 5 sekuntia, minkä jälkeen LED-merkkivalo vilkkuu osoittaen onnistuneen manuaalisen kuittauksen.
- Kun älylaite on nollattu manuaalisesti, älylaite on löydettävissä uudelle älyvalaistusprojektille

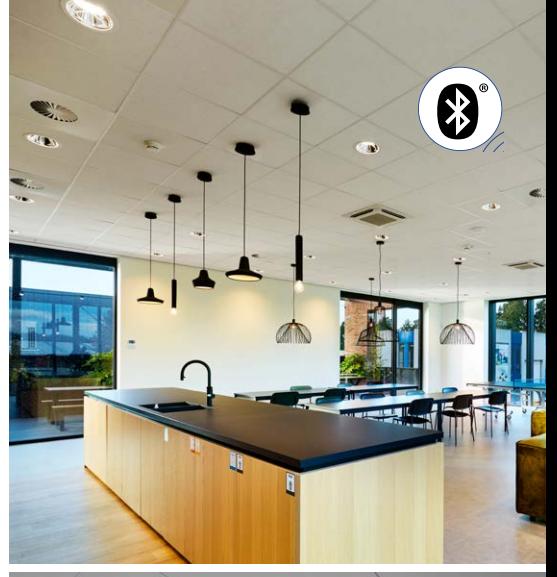

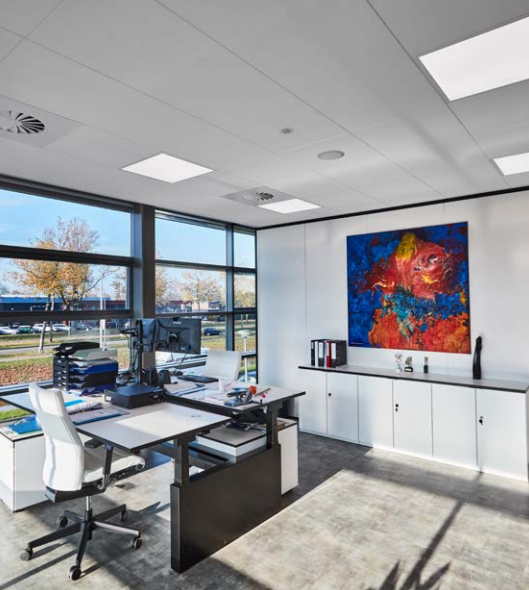

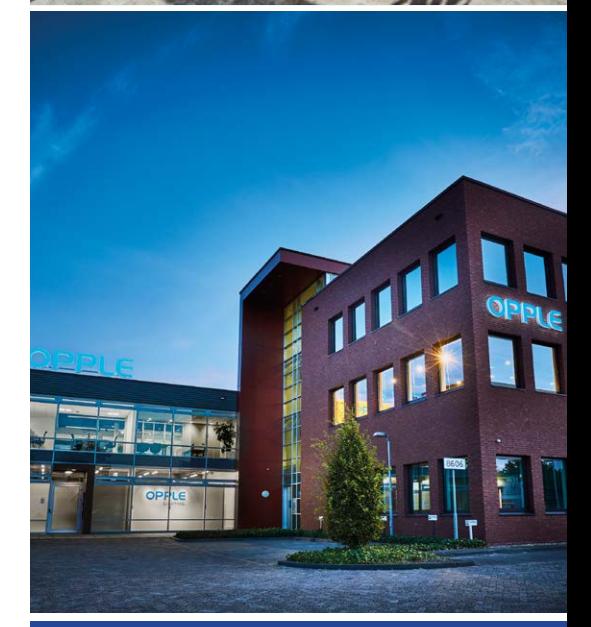

#### **OPPLE LIGHTING**

Meerenakkerweg 1-07 5652 AR Eindhoven, The Netherlands

**T** +31 (0) 88 056 7888 **E** service@opple.com

#### **OPPLE.COM**